This document briefly describes WhatzIt from a lowly apprentice production. As a demonstration version, it is exactly like the production version.

However, note that while loaded, any demonstration XTension<sup>6</sup> alters QuarkXPress<sup>6</sup> such that saved documents CANNOT be opened by normal versions of QuarkXPress, and all printed pages include a QuarkXPress Demo banner.

What is WhatzIt?

If you we ever worked on a project containing numerous images, such as a catalog, you know how frustrating in can be, not only in getting information about the placed images but also accessing the various image controls buried in layers of menus. WhatzIt was created for you.

WhatzIt is an XTension to QuarkXPress that gives the user quick access to information and controls of images and graphics placed in a QuarkXPress layout. The WhatzIt pop-up palette is summoned by clicking on a small gold triangle placed on the upper left corner of all picture boxes. Information regarding the placed graphic is displayed on the palette. Buttons to access control dialogs are also displayed.

In addition, WhatzIt will produce a complete report of the settings and status of all placed images in the document.

## Accessing WhatzIt

The command Show WhatzIt Menus is appended to the View menu. Selecting this option will display the WhatzIt pop-ups on all picture boxes containing a graphic. Click and hold on the WhatzIt pop-up and the WhatzIt pop-up palette appears. Release, and the palette disappears. The picture box does not have to be selected to access the WhatzIt pop-up.

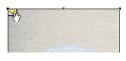

WhatzIt Pop-Up
Palette
The WhatzIt pop-up
palette is a small win-

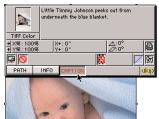

dow displaying information and controls pertaining to the image contained in the picture box. Depending on the type of graphic placed in the picture box, WhatzIt will display buttons for accessing information to be displayed in the large box to the right of the image thumbnail.

At the top left of the WhatzIt pop-up palette is a thumbnail miniature of the image contained in the picture box. This is useful if the image is greeked and you don t want to select or ungreek the picture box to see which image it contains. Place the cursor over this thumbnail, depress the command key, and the picture Subscriber dialog will appear.

Directly beneath the thumbnail is a small area that displays the file type of the placed graphic or image. In the example above, the image is an EPS file.

At the bottom left are push buttons. The number and kind of buttons varies depending on the type of image or graphic contained in the picture box. With the mouse still down, place the cursor over a button and it will depress with a click sound.

To the right of the thumbnail is a larger box. This is the information area. In this box is displayed information pertaining to any of the buttons selected at the bottom left of the dialog. Any data in this field can be copied to the clipboard with a command-C keystroke and then pasted into the QuarkXPress document. If the graphic is an EPS or DCS file, WhatzIt will display information about the fonts contained in the file. Also for EPS and DCS files, information about colors used in the file can be displayed in the information area. If the graphic is a TIFF, CT, LW, or RIFF file, WhatzIt will display information about resolution, size, and type of the placed image. If the graphic contains an embedded caption, the caption will display when the Caption button is pressed. The caption can be copied to the clipboard by typing command-C while the Caption button is depressed. The caption can now be pasted into any text box in the OuarkXPress document.

Across the middle of the WhatzIt pop-up palette are two rows of buttons for activating either features or dialogs pertaining to the image contained in the picture box. To activate a button, place the cursor over the button and press the command key.

# WhatzIt Image Report

WhatzIt will create a report containing all the WhatzIt information from each placed graphic in the document. Choose WhatzIt Image Report from the Utilities menu and a new document will open displaying the WhatzIt

information for each image. The document is a standard QuarkXPress document and can be viewed, saved, or printed.

#### KitchenSink

Does everything but the dishes! Featuring Command Pad and the Co-Pilot palette. This XTension provides one-click access to nearly every QuarkXPress menu item plus some other commonly used features. For example: one click opens a document; show or hide the Measurements palette with a click; scroll to any part of the page with one click; click to check spelling; and so on.

KitchenSink also includes window-management controls, a page pop-up menu, a customizable document-magnification menu (define your own magnification levels up to 1200%, three times the QuarkXPress limit), a Nudge palette and a palette for control of text scaling & baseline shift.\*

And that s not all: advanced copy and paste features; quick color conversion from spot to process colors and back; preference settings for image import, interface appearance, and measurements; an option that fits a box to a picture.... And we re probably forgetting to mention something this is not just an XTension, it s everything but the kitchen sink!

## ScaleIt

Have you ever wished there was an easy way to resize items in QuarkXPress? How about a command, or better yet, a tool you could use for scaling, just like in most graphics programs? Well, with ScaleIt, you can use the Scale tool or the Scale command to quickly and easily scale lines, text boxes, picture boxes (and their contents) in seconds you can even scale groups!

#### FaceIt

At last! Completely flexible character level text styling with the ease of Style Sheets....

Changing the attributes of a word or phrase within a paragraph used to involve choosing a variety of options from the Style menu and the process had to be repeated for each instance of the word or phrase. Further, if you changed the Style Sheet assigned to the paragraph, all such refinements were lost. Now, aceIt provides the same flexibility for highlighted text that Style Sheets provide for paragraphs.

#### StyleIt

A major breakthrough in the selection of text in Quark XPress. StyleIt will change the way you work in QuarkXPress forever. So smooth in its use and application, StyleIt will quickly become that extra pair of hands you we been wishing for! Here s how it works.

StyleIt places a special marquee tool in the Quark XPress tool bar. With this tool you draw a marquee around the text you wish to select. All the text within or touching the marquee will be selected, including text that is not contiguous!

The selection of the text is only the first part of the process. Once you drag a marquee across an area on the spread containing text, you have the choice of applying styles in a variety of formats and combinations to that selected text. The styles can be, character level attributes you choose from the StyleIt dialog, aceIt styles created with the aceIt XTension (also from alap), or paragraph style sheets used in the document.

You ll soon get used to the ease and power of StyleIt and it will become a valued tool in your production repertoire.

### MarkIt

You do everything else to get your job ready for printing, why not place the press marks too? With MarkIt, you can make your pages completely press-ready. Position press marks such as trim lines, registration targets, and color/gray-scale bars simply by dragging them into a proxy of the active document. You can customize MarkIt by adding your own marks (created in any graphics program and saved as EPS files).

Adding custom-marks such as trim lines, registration targets, and color/gray bars to QuarkXPress is easy with MarkIt. You can even add your company logo.

### Crop&RegIt

Select any element or group of elements on a QuarkXPress page and instantly have crop marks, registration targets, color indictors and gray-scale bars drawn around that selection. The marks Crop&RegIt places on the page are completely editable items so you can easily modify them.

#### LayerManager II

As you know, doing more in QuarkXPress means more boxes, more lines and more time spent moving between them. Fortunately, whatever the jdb, from newsletter layout to magazine design, LayerManager II makes dealing with Quark XPress elements much simpler.

LayerManager II lets you create view groups items in a view group are moved and made visible or invisible as a unit. This can eliminate the need for multiple versions of a partially variable document. For example, with a regional ad in which only dealer addresses change, each region s address information would be assigned to a separate view group and made visible or invisible as necessary.

And, while you are working, you can use LayerManager  $\Pi$  to hide those pictures that take so long to redraw....

With LayerManager II you can, lock layers, easily move items from layer to layer, send layers forward or backward, automatically return items to pre-set layers. As well as, view the total number of layers (items) per spread, you can even specify the layer to which an item is to be moved.

### ScriptIt

ScriptIt, featuring the Script Player and NameIt, bring new power and accessibility to QuarkXPress by making AppleScript and other OSA compliant languages readily available and compoundable. Multiple scripts are linked into a chain that is executed as if it is one script, thus, each script becomes part of a larger script-chain.

The Script Player is a sizeable palette with two adjustable, scrollable lists. The top list is composed of scripts loaded into the Script Player roster. The bottom list is of script-folders that each contain a script-chain. To launch a single script from the top list, just double-click the name of the script. To launch a script-chain from the bottom list, just click on the name of the script-folder. To create a script-chain, you can drag the name of each of the the scripts from the top window onto the name of a folder in the bottom window.

NameIt, actually part of the Script Player, is a useful tool for those users writing or performing scripts within XPress. When activated, a small, non-printing box is placed at the bottom of any object. NameIt will display either a number indicating the box s position in the stacking order of the page or the box s name, or both. You can also use NameIt to apply a custom name to an object, thus allowing that object to be referenced by

name from a script.

ScriptIt represents a conceptual shift in the way XTensions are developed. Scripting can tailor QuarkXPress to fit your precise publishing needs.